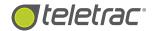

# Teletrac Drive An App Suite For Android<sup>TM</sup>

# Navigation & Messaging User Guide

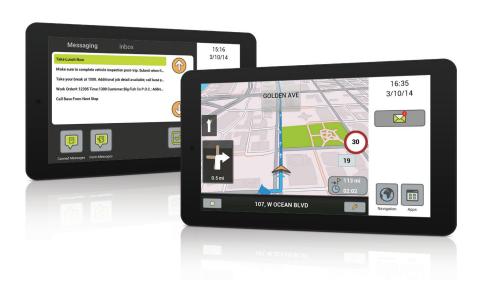

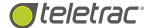

### **COPYRIGHT NOTICE**

This is an unpublished work protected by the United States copyright laws and is proprietary to Teletrac, Inc. and its affiliates. Disclosure, copying, reproduction, merger, translation, modification, enhancement or use by anyone other than authorized employees or licensees of Teletrac, Inc. and its affiliates without the prior written consent of Teletrac, Inc. and its affiliates is prohibited.

This copyright notice should not be construed as evidence of publication.

### DISCLAIMER

Teletrac, Inc. and its affiliates make a genuine effort to ensure the accuracy and quality of these materials. However, Teletrac, Inc. and its affiliates make no warranty whatsoever, express or implied, with respect to the completeness or accuracy of the contents herein and accepts no liability of any kind including (but not limited to) performance, merchantability, fitness for any particular purpose, or any losses or damages of any kind caused or alleged to be caused directly or indirectly from this document.

### **TRADEMARK NOTICES**

Fleet Director® is a registered trademark of Teletrac, Inc. Android™ is a trademark of Google Inc.

Copyright © 2014 Teletrac, Inc. All Rights Reserved

Teletrac, Inc.
7391 Lincoln Way
Garden Grove, CA 92841
www.teletrac.com

1.800.TELETRAC

# **Contents**

| Introduction to Teletrac Drive               | 1  |
|----------------------------------------------|----|
| Safety Information                           | 2  |
| Setting Bluetooth Connection                 | 3  |
| Unpairing a Device                           | 4  |
| Application Settings                         |    |
| Adjusting Day and Night Mode                 |    |
| Navigation Settings                          |    |
| Adjusting View and Sound                     |    |
| Setting Points of Interest (POI) Visibility  |    |
| Setting Route Options                        |    |
| Setting Vehicle Type and Speed/Truck Profile |    |
| Setting the Speed Alert                      |    |
| Setting Language (Keyboard)                  |    |
| Resetting Navigation Settings                |    |
| Messaging                                    |    |
| Message Indicator                            |    |
| Messaging Icons                              |    |
| Viewing a Message                            | 10 |
| Creating and Sending Messages                | 11 |
| Types of Messages                            | 11 |
| Sending Canned Messages                      | 11 |
| Sending Form-Fill Messages                   |    |
| Sending Free-Text Messages                   | 12 |
| Navigation                                   | 13 |
| Entering and Navigating to an Address        | 13 |
| Setting a Home Address                       | 14 |
| Navigating to a Previous Location            | 15 |
| Deleting a Previous Location                 | 15 |
| Navigating to a Point on the Map             | 16 |
| Finding a Nearby Location                    |    |
| Navigating to a Location in Favorites        |    |
| Deleting a Location in Favorites             |    |
| Adding a Location to Favorites               |    |
| Planning a Route                             |    |
| Viewing Active Routes                        |    |
| Stopping Navigation                          |    |
| Muting Navigation/Sound                      | 21 |

# Introduction to Teletrac Drive

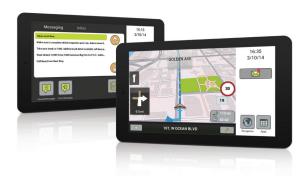

Teletrac Drive is a comprehensive application suite for Android™ that offers users a variety of advanced in-vehicle apps, including turn-by-turn, voice guided navigation and two-way messaging. Teletrac Android-based tablets are fully equipped with the built-in Drive suite and Bluetooth capable, allowing drivers to stay guided and connected via a wireless, easy-to-use platform.

This guide describes how to use the Navigation and Messaging Apps, as well as how to set Bluetooth connection for in-vehicle device use.

# Safety Information

### **Warning**

When using an in-vehicle device, always practice safety and precaution to avoid risk of accident, personal injury or damage. Use an in-vehicle device only when the vehicle is parked in a designated zone. Pay attention to and follow traffic safety rules at all times.

## **Operating a Device**

When operating a tablet, follow these guidelines:

- Avoid storing the device, including the battery, in extremely hot or cold temperatures, such as the inside of a car on a hot day, to prevent damage (for example, battery explosion, etc.);
- Keep the device, including the battery, away from water and moisture to prevent shock or malfunction;
- Do not bend, sit on or drop the device as this may cause the screen or body to break;
- Do not use the device if the screen or other parts are broken;
- Do not handle leaking batteries or disassemble the device in any way that may result in injury or damage;
- For more on operating guidelines and best practices, see the manufacturer's safety and product manual for your specific device.

# Setting Bluetooth Connection

**Note**: To ensure a connection, you must operate the device under a valid Fleet Director account and within a reasonable range of the Bluetooth component connected to the vehicle's Prism unit ("black box").

Teletrac's tablet options easily pair with the vehicle's unit.

To begin, identify the name of the Bluetooth component which can be found on the face of the component or on the sticker provided. The name begins with four letters and a dash followed by any order of letters and/or numbers ("X" suggests any order): RNBT-XXXX. This helps drivers correctly pair their tablet with a vehicle's unit.

### To set Bluetooth connection:

**1.** Turn on the tablet. (Refer to the manufacturer's product guide for instructions, if necessary.) The following screen appears:

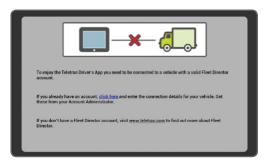

- **2.** Touch <u>click here</u>. The "Bluetooth Settings" screen opens. The device then automatically scans for available Bluetooth connection. When the scan is complete, a listing of "Available Devices" opens.
- 3. Swipe up or down to search for your device's name.
- **4.** Touch the device's name. The name is highlighted and a "Pair Device" message appears:

**Note**: Make sure that the device name on screen matches the name of your device.

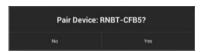

# (Continued from previous page)

**5.** Touch "Yes." A "Bluetooth Pairing Request" message appears:

Note: If you are not familiar with the passkey, skip to step 6.

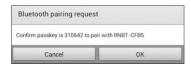

**6.** Touch "OK" to bypass the "Confirm Passkey/Bluetooth Pairing Request" message screen. The device begins to pair.

Note: If pairing fails, repeat steps 2 through 6.

**7.** Once the device is paired, touch the back button on the device to reconnect, if necessary.

# **Unpairing a Device**

To begin, go to the previous section, "Setting Bluetooth Connection," and follow step 2. Then complete the following steps:

**1.** Touch the paired device's name listed under "Paired Devices." Your selection is highlighted and a message appears:

**Unpair Device: RNBT-XXXX?** 

2. Touch "OK."

# **Application Settings**

For general application settings, touch **Apps** . Next, touch **Settings** . The "Settings" menu opens to a variety of options: Settings, Diagnostics, Bluetooth and Administrator.

# **Adjusting Day / Night Mode**

- 1. Touch Apps ...
- **2.** Touch **Settings .** The "Settings" menu opens.
- **3.** Touch **Settings** . The "Settings" screen opens.
- 4. If unchecked, touch the "Day/Night Auto" option.
- 5. Touch either "Day Mode" or "Night Mode" to select the current mode.

# **Diagnostics**

For administrative/technician use only

### **Bluetooth**

See "Setting Bluetooth Connection" on page 3 for instructions.

### Administrator

For administrative use only

**Note**: To navigate and return to a previous "Settings" screen, touch **Settings** 

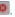

# **Navigation Settings**

# **Adjusting View and Sound**

- 1. Touch Apps ...
- 2. Touch Navigation . The map opens.
- 3. Touch . The "Menu" opens.
- **4.** Touch **Settings** . The "Settings" menu list opens.
- **5.** Touch **View and Sound**. The "View and Sound" screen opens. At this point, drivers can makes changes to the following items:
  - View (for map in 3D, 2D, North, Auto)
  - Map Colors (for Day, Night, Auto)
  - · Sound (On/Off)
  - Text-to-Speech (On/Off)
- **6.** Touch to save changes.

  Note: For instant access to "View and Sound," touch the on the map screen.

# **Setting Points of Interest (POI) Visibility**

- 1. Touch Apps .....
- 2. Touch Navigation . The map opens.
- 3. Touch . The "Menu" opens.
- **4.** Touch **Settings** . The "Settings" menu list opens.
- **5.** Touch **POI Visibility**. The screen opens to a list of POI categories. At this point, drivers can select one of the following options:
  - All (show all POI on the map)
  - None (show no POI on the map)
  - **Customize** (touch to select specific POI categories to show on the map)
- **6.** Touch **to save changes.**

# **Setting Route Options**

- 1. Touch Apps ...
- 2. Touch Navigation . The map opens.
- **3.** Touch . The "Menu" opens.
- **4.** Touch **Settings** . The "Settings" menu list opens.
- **5.** Touch **Route Options**. The screen opens to a list of route options. At this point, drivers can select a type of route for navigation:
  - Route Type (Fastest, Shortest)
  - · Highway (On/Off)
  - Ferry (On/Off)
  - Toll (On/Off)
  - Arrival Side (On/Off)
  - Unpaved Roads (On/Off)
  - Border Crossing (On/Off)
- **6.** Touch **to save changes.**

# Setting Vehicle Type and Speed/Truck Profile

- 1. Touch Apps ...
- 2. Touch Navigation . The map opens.
- 3. Touch . The "Menu" opens.
- **4.** Touch **Vehicle** . A screen opens to a list of vehicle types. At this point, drivers can select a type of vehicle for navigation:
  - Pedestrian
  - · Passenger Car
  - Taxi
  - · Public Bus
  - Truck (See Note.)
  - Bicycle
  - · Emergency Car
- **5.** Touch **to** save changes.

**Note:** Drivers may customize the "Speed Profile" for each vehicle type. For "Truck," the "Truck Profile" must be completed to reflect the truck's size, including height (ft), width (ft), length (ft), weight (klb), axle weight (klb) and if carrying hazardous material, when traveling on a specific type of road. Use the – and + to adjust speed (mph), including speed thresholds (%), as well as to enter a numerical value for each "Size" item. The "Speed Alert" must be "on" to receive speeding alerts when in navigation mode. (See the next section, "Setting the Speed Alert.")

# Setting the Speed Alert

- 1. Touch Apps ...
- 2. Touch Navigation . The map opens.
- 3. Touch . The "Menu" opens.
- **4.** Touch **Settings** . The "Settings" menu list opens.
- 5. Touch Alert. The "Alert" screen opens.
- 6. Touch "ON" to turn on the speed alert, or touch "OFF" to turn off.

# **Setting Language (Keyboard)**

**Note**: To change the application language, please modify the language settings of your device.

- 1. Touch Apps ...
- 2. Touch Navigation . The map opens.
- 3. Touch . The "Menu" opens.
- **4.** Touch **Settings** . The "Settings" menu list opens.
- 5. Swipe up or down to search for "Languages."
- **6.** Touch **Languages**. The "Language" screen opens. At this point, drivers can select a type of keyboard and convert vehicle speed metrics:
  - For a list of "Keyboard" options, touch the green bar. Swipe up/down to scroll and select. Then, touch a selection. Next, touch to save changes.
  - For "Units," touch "kph" for kilometers per hour, or touch "mph" for miles per hour.

# **Resetting Navigation Settings**

- 1. Touch Apps 🙃.
- **2.** Touch **Navigation 1.** The map opens.
- 3. Touch . The "Menu" opens.
- **4.** Touch **Settings** . The "Settings" menu list opens.
- **5.** Swipe up or down to search for "About."
- **6.** Touch **About**. The "About" screen opens.
- **7.** Touch **Reset Settings**.

# Messaging

## **Message Indicator**

The messaging icon at the top right of a tablet's screen notifies a driver when a message has been received. The icon tallies and displays the number of new messages: . An alert sound quickly lets drivers know when new messages are waiting in the inbox; the tablet sounds off every minute or so until the driver reviews the message(s).

**Note**: The device's sound settings must be on and on high volume for the alert feature to work properly.

# **Messaging Icons**

The Messaging icons help drivers view and create messages on demand.

- © Scroll up and search listed message options, including highlight.
- Scroll down and search listed message options, including highlight.
- Delete a message.
- Send or save a message.
- Exit a message screen and return to the "Inbox."
- Create a Canned message.
- Create a Form-Fill or Free-Text message.

# Viewing a Message

Quickly view new messages.

- 1. Touch Messaging Inbox" opens.

  The newest, unread messages are displayed first (top to bottom) in **bold**.
- 2. Touch a message to highlight your selection, or use the for to scroll and touch to select. The "View Message" window opens.

  Note: Some messages may be six lines or more. To view an entire message, touch for to scroll and view content.
- **3.** Touch **Save** to keep the message, or touch **Delete** to remove it from the list.

# **Creating and Sending Messages**

# **Types of Messages**

Drivers can send three types of messages from their tablets:

- Canned Pre-installed messages that do not require data entry before sending. Useful for quick work updates, such as departure/arrival notices and lunch breaks.\*
- Form-Fill Template-based messages that require drivers to enter information into blank fields. These can be used to send delivery/pick-up information, such as a stop number, parcels that were picked up or delivered, weight of a parcel and time of pick-up.
- Free-Text Non template-based messages that allow drivers to include up to 500 characters in free form. This option is useful for detailed customer or driver information.

# **Sending a Canned Message**

Send an easy preset message at any time.

- **1.** From the right side menu, touch  $\square$ . The "Messaging Inbox" opens.
- 2. Touch Canned Messages . The "Canned Messages" screen opens.
- **3.** Touch a message to select, or use **6** or **9** to scroll and touch to select. The "Confirm Canned Message" screen opens.
- **4.** Touch to confirm your selection. A "Message sent." confirmation appears in the message box.

<sup>\*</sup>Canned and Form-Fill messages can be customized by contacting Teletrac.

# **Sending a Form-Fill Message**

Send a quick template-based message at any time.

- 1. From the right side menu, touch ☐. The "Messaging Inbox" opens.
- 2. Touch Form Messages . The "Form Messages" screen opens.
- **3.** Touch a message to select, or use **1** or **2** to scroll and touch to select. The "Edit Message" screen opens.
- **4.** Touch the blank field in the message. The keyboard opens. Enter the information.

**Note**: Information entered applies only to the blank field regardless of where you touch within the message box. If your form has more than one field, use of to move to the next or previous field.

**5.** Touch . A "Message sent." confirmation appears in the message box.

# **Sending a Free-Text Message**

Send a detailed, free-form message (up to 500 characters) at any time.

- **1.** From the right side menu, touch . The "Messaging Inbox" opens.
- 2. Touch Form Messages . The "Form Messages" screen opens.
- **3.** Touch **FREE TEXT** to select, or use **1** or **1** to scroll and touch to select. The "Edit Message" screen opens.
- **4.** Touch anywhere in the message box. The keyboard opens.
- **5.** Enter your message (up to 500 characters).
- **6.** Touch outside of the message box to close the keyboard.
- 7. Touch . A "Message sent." confirmation appears in the message box.

# **Navigation**

This section shows how to use the app's navigation features.

# **Entering and Navigating to an Address**

Enter and quickly navigate to locations, from any travel point, at any time.

- 1. From the side menu, touch Navigation . The map opens.
- 2. Touch . The "Menu" opens.
- **3.** Touch **Enter Address** . The "Enter Address" screen opens.
- **4.** Touch the "Country" field. Use the keyboard to enter a country, or touch and swipe up/down to scroll and select from a list.

  Note for steps 4 through 7: Touch to return to the keyboard. Touch to return to "Enter Address" at any time.
- **5.** Touch the "City" or "Or ZIP Code" field. Enter a city/ZIP, or touch swipe up/down to scroll and select from a list.
- 6. Touch the "Street" or "POI" field. Enter a street name or a Point of Interest.

  Note: For "Street," enter a name or touch and swipe up/down to scroll and select from a list. For "POI," touch a category (Airport, ATM, etc.). Enter a name, touch "Find Nearby," or touch and swipe up/down to scroll and select from a list.
- 7. Touch the "Number" or "Crossroad" field. Enter a number (based on the range given) or a crossroad.
  Note: For "Crossroad," enter a name or touch and swipe up/down to scroll
  - **Note:** For "Crossroad," enter a name or touch and swipe up/down to scroll and select from a list.
- **8.** Touch —. The "Destination" screen opens. At this point, drivers may select the following options:
  - Route Options (Route type, such as a Highway, Ferry, Toll, Arrival Side, Unpaved Roads, Border Crossing)
  - Make Favorite (Save a Destination) or Clear Home (Reset your "Enter Address" entry)
  - Add to Route (Add an Address)
  - Find Nearby (Find a POI, such as an ATM, a Bank, Hotel, etc.)
  - Touch Go to start navigation, or touch to return to the "Menu."

# **Setting a Home Address**

Set a home address to easily navigate to targeted locations, such as a job site, from any travel point, at any time.

- 1. From the side menu, touch Navigation . The map opens.
- 2. Touch . The "Menu" opens.
- 3. Touch Home . The "Enter Address" screen opens.
- **4.** Touch the "Country" field. Use the keyboard to enter a country, or touch and swipe up/down to scroll and select from a list. **Note for steps 4 through 7**: Touch to return to the keyboard. Touch to return to "Enter Address" at any time.
- **5.** Touch the "City" or "Or ZIP Code" field. Enter a city/ZIP, or touch swipe up/down to scroll and select from a list.
- 6. Touch the "Street" or "POI" field. Enter a street name or a Point of Interest Note: For "Street," enter a name or touch and swipe up/down to scroll and select from a list. For "POI," touch a category (Airport, ATM, etc.). Enter a name, touch "Find Nearby," or touch and swipe up/down to scroll and select from a list.
- **7.** Touch the "Number" or "Crossroad" field. Enter a number (based on the range given) or a crossroad.

**Note**: For "Crossroad," enter a name or touch and swipe up/down to scroll and select from a list.

- **8.** Touch . The "Destination" screen opens. At this point, drivers may select the following options:
  - Route Options (Route type, such as a Highway, Ferry, Toll, Arrival Side, Unpaved Roads, Border Crossing)
  - Make Favorite (Save a Destination) or Clear Home (Reset your "Enter Address" entry)
  - Add to Route (Add an Address)
  - Find Nearby (Find a POI, such as an ATM, a Bank, Hotel, etc.)
  - Touch GO to start navigation, or touch to return to the "Menu."

# **Navigating to a Previous Location**

Quickly navigate to recently-traveled locations.

- **1.** From the right side menu, touch **Navigation 1.** The map opens.
- 2. Touch . The "Menu" opens.
- **3.** Touch **History** . The "History" screen opens. **Note**: Swipe up/down to scroll and search for a specific location, if necessary.
- **4.** Touch the address/name of the location listed. The "Destination" screen opens. At this point, drivers may select the following options:
  - Route Options (Route type, such as a Highway, Ferry, Toll, Arrival Side, Unpaved Roads, Border Crossing)
  - Make Favorite (Save a Destination)
  - Add to Route (Add an Address)
  - Find Nearby (Find a POI, such as an ATM, a Bank, Hotel, etc.)
  - Touch GO to start navigation, or touch Rack to return to the "Menu."

# **Deleting a Previous Location**

To delete a location listed in "History":

- 1. Touch . The location is highlighted: .
- 2. Touch to delete, or touch to cancel.

# Navigating to a Point on the Map

Easily navigate to a targeted geographic point on the map.

- **1.** From the right side menu, touch **Navigation 1.** The map opens.
- 2. To find a location, touch the map. Next, swipe up, down, left, right.
- **3.** To zoom in/out, swipe both the index finger and thumb closer and farther apart, or touch + or at the top corners of the map.

  Note: Touch to return to your current location on the map, if necessary.
- **4.** Touch a location on the map. The "Destination" screen opens and the location is highlighted. At this point, drivers may select the following options:
  - Route Options (Route type, such as Highway, Ferry, Toll, Arrival Side, Unpaved Roads, Border Crossing)
  - Make Favorite (Save a Destination)
  - Add to Route (Add an Address)
  - Find Nearby (Find a POI, such as an ATM, a Bank, Hotel, etc.)
  - Touch GO to start navigation, or touch to return to the "Menu."

# **Finding a Nearby Location**

Quickly find and navigate to a nearby location, such as a point of interest.

- **1.** From the right side menu, touch **Navigation 1.** The map opens.
- 2. Touch . The "Menu" opens.
- **3.** Touch **Find Nearby 2**. The "Find Nearby" screen opens.
- **4.** Swipe up and down to scroll through the categories (ATM, Bank, Grocery Store, etc.).
- **5.** Touch a category. A list of locations opens.
- **6.** Swipe up and down to scroll and find a location.
- **7.** Touch the location. The "Destination" screen opens. At this point, drivers may select the following options:
  - Route Options (Route type, such as a Highway, Ferry, Toll, Arrival Side, Unpaved Roads, Border Crossing)
  - Make Favorite (Save Destination)
  - Add to Route (Add an Address)
  - Find Nearby (Find a POI, such as an ATM, a Bank, Hotel, etc.)
  - Touch GO to start navigation, or touch to return to the "Menu."

# **Navigating to a Location in Favorites**

Quickly navigate to locations listed as favorites.

- 1. From the right side menu, touch Navigation . The map opens.
- 2. Touch . The "Menu" opens.
- **3.** Touch **Favorites 2.** A list of locations opens. **Note:** Locations must first be added to **Favorites** to see a list.
- **4.** Touch a location. The "Destination" screen opens. At this point, drivers can select the following options:
  - Route Options (Route type, such as a Highway, Ferry, Toll, Arrival Side, Unpaved Roads, Border Crossing)
  - Make Favorite (Save a Destination)
  - Add to Route (Add an Address)
  - Find Nearby (Find a POI, such as an ATM, Bank, Hotel, etc.)
  - Touch GO to start navigation, or touch to return to the "Menu."

# **Deleting a Location in Favorites**

To delete a location in "Favorites":

- 1. Touch . The location is highlighted: .
- 2. Touch to delete, or touch to cancel.

# **Adding a Location to Favorites**

Quickly add a location as a favorite.

- 1. From the right side menu, touch **Navigation 1.** The map opens.
- 2. Touch . The "Menu" opens.
- **3.** Touch **Enter Address** . The "Enter Address" screen opens.
- **4.** Touch the "Country" field. Use the keyboard to enter a country, or touch and swipe up/down to scroll and select from a list.

  Note for steps 4 through 7: Touch to return to the keyboard. Touch to return to "Enter Address" at any time.
- **5.** Touch the "City" or "Or "ZIP Code" field. Enter a city/ZIP, or touch swipe up/down to scroll and select from a list.
- 6. Touch the "Street" or "POI" field. Enter a street name or select a Point of Interest.

  Note: For "Street," enter a name or touch and swipe up/down to select from a list. For "POI," touch a category (Airport, ATM, etc.). Enter a name, touch "Find Nearby," or touch and swipe up/down to select from a list.
- 7. Touch the "Number" or "Crossroad" field. Enter a number (based on the range given) or a crossroad.

  Note: For "Crossroad," enter a name or touch and swipe up/down to select from a list.
- **8.** Touch . The "Destination" screen opens.
- **9.** Touch **Make Favorite** . The "Save Destination" screen opens.
- **10.** Enter a unique name for the added location.
- 11. Touch or touch "Okay" on the keypad to save. The "Destination" screen opens. At this point, drivers may touch to start navigation, or touch to return to the "Enter an Address" screen.

# **Planning a Route**

Quickly add stops to and simulate your trip/route.

- 1. Touch Navigation . The map opens.
- 2. Touch . The "Menu" opens.
- 3. Touch Plan Route . The "Plan Route" screen opens.
- **4.** Touch . The "Destination" menu opens. At this point, touch an icon to select/enter a specific location to add:
  - Enter Address (a new address)
  - Home (an address listed as "Home")
  - Find Nearby (POI)
  - **History** (a previous location)
  - Favorites (a location listed as a favorite)
  - Current Position (current geographic point on the map)

Once selected, the "Plan Route" screen opens.

**5.** Touch a listed location. Swipe up or down to search the list, if necessary. The selection is highlighted along with icons.

**Note**: You may touch to save the location to the list. The "Save Itinerary" screen and keyboard opens. Enter a unique name for your route. Touch "OK." To zoom in to a location listed, touch Otherwise, skip to step 6.

- **6.** Touch . The following message appears: "Simulate your route?" Note: The "Simulate" your route feature allows drivers to view a route in its entirety before navigating to a destination.
- 7. Touch "YES" to simulate your route, or touch "NO" to start navigation.

  Note: Touch or to search listed routes. Touch to rearrange listed locations in order of distance/efficiency or go back to a starting point.

  Touch to open the "Load Itinerary" screen and see a list of saved itineraries.

  To delete a "saved itinerary" (route), touch.

# **Viewing Active Routes**

Quickly view the remaining distance of an active route from your most recent travel point on the map.

- **1.** When in navigation mode, touch anywhere on the map. The following options appear:
  - Shows the destination point
  - Returns to navigation
  - Shows active route
- **3.** Touch to return to the map/navigation.

# **Stopping Navigation**

Quickly stop any current or ongoing navigation/route simulation.

- 1. From the map, touch . The "Menu" opens.
- 2. Touch **Stop Navigation .** Navigation stops.

# **Muting Navigation**

Quickly turn off voice-guided navigation/sound.

- **1.** From the map, touch . The "View and Sound" screen opens.
- 2. At Sound, touch OFF.

**Note:** To turn on sound, touch **ON**.

- **3.** Touch to save your changes.
- **4.** Touch to return to the map and navigation.

| lotes |   |
|-------|---|
|       |   |
|       |   |
|       |   |
|       |   |
|       |   |
|       |   |
|       |   |
|       |   |
|       |   |
|       |   |
|       |   |
|       |   |
|       |   |
|       |   |
|       |   |
|       |   |
|       |   |
|       |   |
|       |   |
|       |   |
|       |   |
|       |   |
|       | _ |
|       | _ |
|       |   |
|       |   |
|       | _ |
|       | _ |
|       | _ |
|       |   |

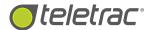

Help Desk 1.800.ITS.HELP